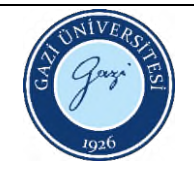

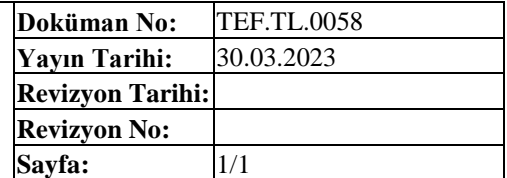

- 1. Sistem çalışmadan önce nem emici torbayı numune gözünden alını! Ve önlük ve eldiven kullanınız!
- 2. Bilgisayarı aç.
- 3. UV cihazı üstünden açma kapama anahtarını 1 konumuna getir.
- 4. Bilgisayardan UV-Probe 2.51 yazılımını aç.
- 5. Açılan pencerede "connect" e bas.
- 6. Gelen kontrol ekranında bütün basamakların yeşil olmasını bekle, tamamı yeşil olunca cihaz üzerinden yanar-söner ışığın sabitlendiğini gör ve "ok" tuşuna bas.
- 7. Referans hava olarak alınacaksa 7. Basamaktan devam et
- 8. Referans malzemeyi referans bölmesine yerleştir.
- 9. Auto zero ya tıkla.
- 10. Baseline tıklayarak ölçüm yapılacak dalga boyu aralığını belirle ve ok tuşuna bas. Test aşamasının tamamlanmasını bekle.
- 11. Numuneyi bölmeye yerleştir.
- 12. Start a bas. New data set ekranında kayıt klasörü seç, aç, ok a bas. DİKKAT!! bu basamakla birlikte ölçüm başlayacaktır.
- 13. Ölçüm sonrasında kaydederken:
- 14. File >>>save(raw formatında belirlediğiniz konuma kaydeder)
- 15. File>>save as (istediğiniz türü seçerek(dataprinttable(txt) ile belirlediğiniz konuma kaydeder.
- 16. Her numune için ölçüm ve kayıt basamakları yukarıdaki gibi kaydedilir.
- 17. Ölçüm bitince numune alınır, disconnect e basılır, program , cihaz, bilgisayar sırayla kapatılır.
- 18. Nem torbasını yerine yerleştiriniz.
- 19. Cihaz ve bilgisayar koruma örtülerini örtünüz.

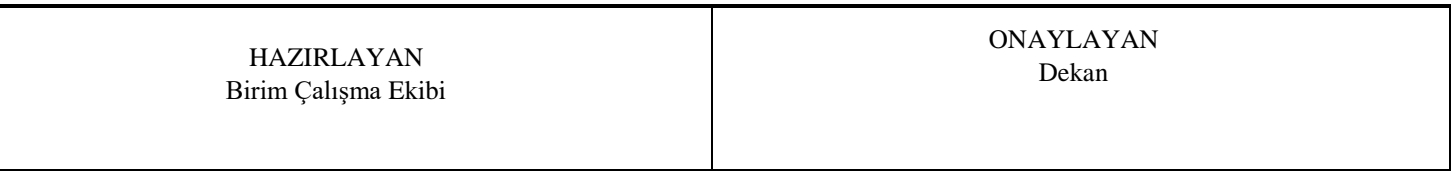